47. COURSE 19.2.2019 Wiesbaden

**State of the Art und Blick ins Labor**

#### Agenda

# **Kompatible Software gestern und** heute

# Wer ist Lattwein?

- Seit 1973 erstellt Lattwein Software vom Anwender für Anwender
- **CPG** Unsere Programme von 1973 laufen heute noch Source Code kompatibel.
- ▶ CPG war und ist : **Der einfache Weg...**
- Heute interaktiv mit **QPG** eine Weiterentwicklung für moderne Programmierung
- Über 3270 zu Browser Anwendung und **CPG5 NetPage**
- Mit **CPGXML**: Mainframe für die heterogene Welt geöffnet.
- Mit **CPGJDBC** Zugriffe vom Mainframe auf Datenbanken anderer Plattformen
	- Auch MS Excel, .txt Files, MYSQL, Oracle, ...
- Vom Mainframe auf anderen Plattformen arbeiten mit **CPGShell**

- ▶ Java > Version 8 unterstützt keine ODBC Bridge mehr
- ▶ In Java Version 7 war dies noch Standard
- ▶ Oracle hat als Nachfolger von SUN die Weiterentwicklung von Java übernommen
- Leider entfallen hier und da Funktionen, die man früher verwendet hat.

- ▶ Wird nun ein Server oder auch Desktop Rechner ersetzt, so kann es vorkommen, dass
- Software, die bisher einwandfrei funktionierte, fehlerhaft läuft
- ▶ Oder schlimmstenfalls gar nicht mehr läuft.
- ▶ Was kann in einem solchen Fall unternehmen?

Gooooooogle fragen.

#### Removal of JDBC ODBC bridge in java 8

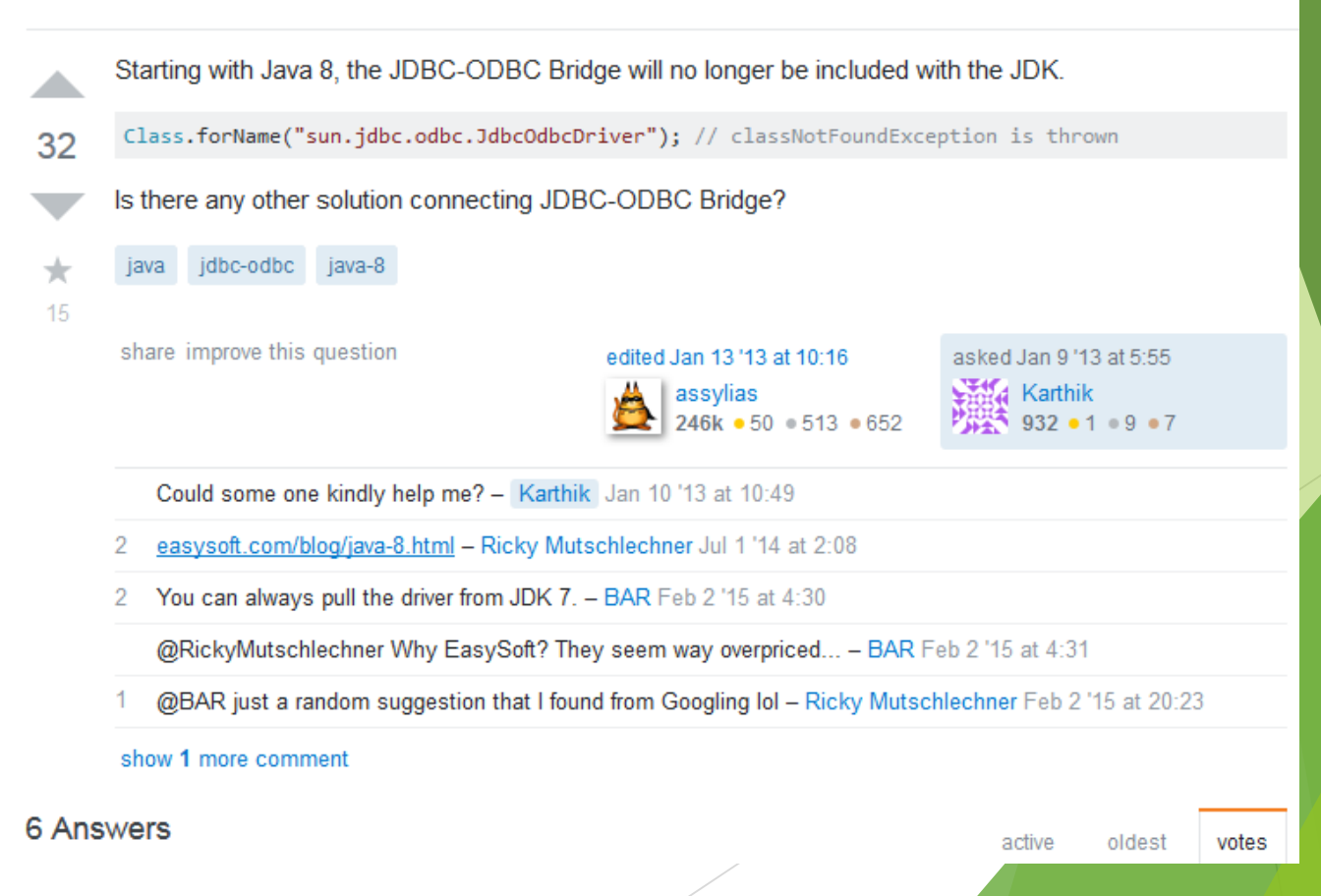

**Neitersuchen** 

18

Können wir noch verwenden JDBC-ODBC-Bridge in java 8 auch, nur Folgen Sie dieses einfache Rezept:

- 1. Download JDK 7 oder JRE 7
- 2. Springen JRE\lib-Ordner und finden Sie die rt.jar
- 3. Entpacken (wenn du WinRAR oder 7zip installiert haben) oder Sie können es umbenennen rt.zip und entpacken Sie es.
- 4. Kopie sun\idbc und sun\security\action Ordner aus, halten Sie die Ordner-Struktur. D. H., Sie sollte die Ordnerstruktur wie folgt Aussehen:

Sun --> Security --> Action  $\rightarrow$  > JDBC

- 5. Öffnen Sie ein CMD-Fenster. Gehen Sie zu dem Ordner, Sonne Ordner. Führen Sie den Befehl: jan - cvf jdbc.jan sun
- 6. Der obige Befehl erzeugt eine Datei namens jdbc.jar
- 7. Kopieren JDBC.jar zu Ihrer JDK8 oder JRE8 1ib Ordner. Wenn das nicht funktioniert, versuchen Sie die lib\ext Ordner.
- 8. Kopieren jdbcodbc.dll von JRE\bin Ihrer JRE 7 installation JRE\bin Ihrer JRE 8 installation.
- 9. Starten Sie Ihren JVM

So aktivieren Sie die JDBC-ODBC-Brücke für JDK 8

#### Java und Jdbc-Odbc Bridge

- Ein JDK oder JRE Java Version 7 herunterladen und installieren.
- Achtung: es gibt sowohl eine 32 Bit als auch eine 64 Bit Version.
- Für das aktuelle Java 8 die entsprechende 32/64 Bitversion installieren
- Im Ordner C:\Programme\Java\jre7\lib die Datei **rt.ja**r suchen und entpacken z.B. nach D:\Temp64\rt oder bei 32 Bit Zielsystem aus **C:\Programme(X86)\Java\jre7\lib** die Datei **rt.jar** nach **D:\Temp32\rt**  entpacken.

- Aus D:\Temp64\rt\lib\den Pfad: sun\security\action in z.B. D:\jdbc kopieren.
- Ebenfalls den Pfad sun\jdbc in den Pfad D:\jdbc\sun kopieren.
- Aus einem JDK ( 32/64Bit) im Pfad d:\jdbc den Befehl :

#### jar -cvf jdbc.jar sun

- Ausführen, es wird die Datei jdbc.jar mit der Verzeichnisstruktur /sun/jdbc und sun/security/action erstellt.
- Die Jar Datei muss im Classpath angegeben werden.

 Jetzt bleibt nur noch die Aufgabe, die **jdbcodbc.dll** aus dem Ordner C:\Programme\Java\jre7\bin nach C:\Programme\Java\jre1.8.0\_191\bin zu kopieren ( 64 Bit ) oder:

Die **jdbc.odbc.dll** aus dem Ordner C:\Programme(X86)\Java\jre7\bin nach C:\Programme(X86)\Java\jre1.8.0\_191\bin zu kopieren ( 32 Bit )

Achtung: 32 Bit ist **nicht** kompatibel zu 64 Bit Umgebung und umgekehrt!

**Die .bat Datei wird um die Set Classpath Zeile (32 Bit) erweitert:**

```
cd cpgjdbc
cd pc_install
Set Classpath=c:\Program Files (x86)\Java\jre1.8.0_191\lib\jdbc.jar;%classpath%
"C:\Program Files (x86)\Java\jre1.8.0_191\bin"..\java.exe CPGJDBC
PAUSE
```
64Bit entsprechend:

```
cd cpgjdbc
cd pc_install
Set Classpath=c:\Program\Java\jre1.8.0_191\lib\jdbc.jar;%classpath%
"C:\Program Files\Java\jre1.8.0_191\bin"..\java.exe CPGJDBC
PAUSE
```
# Ein weiteres Beispiel: Swing Application Framework in Netbeans

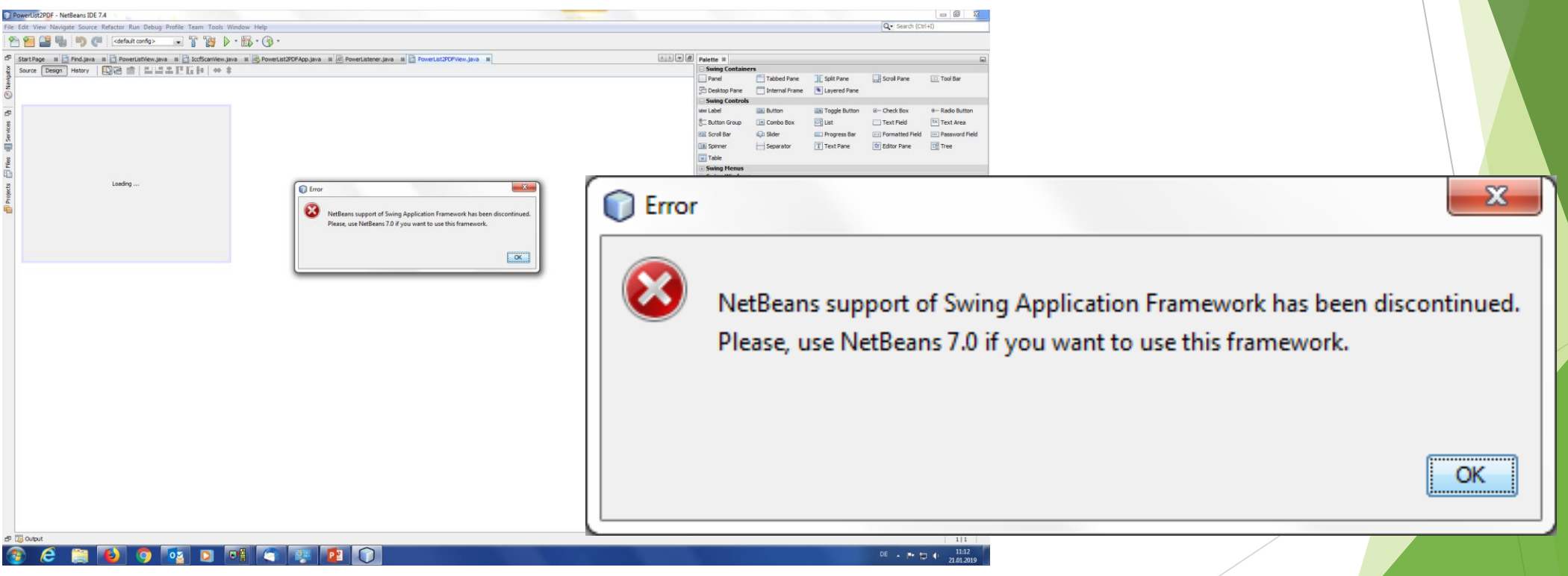

- **Mit zunehmender Vernetzung von Systemwelten müssen** Dateien aus verschiedenen Anwendungen zum z/VSE übertragen werden und dort in bestehende Prozesse eingebunden werden.
- Das kann man manuell durchführen.
- ▶ Oder und besser automatisch.

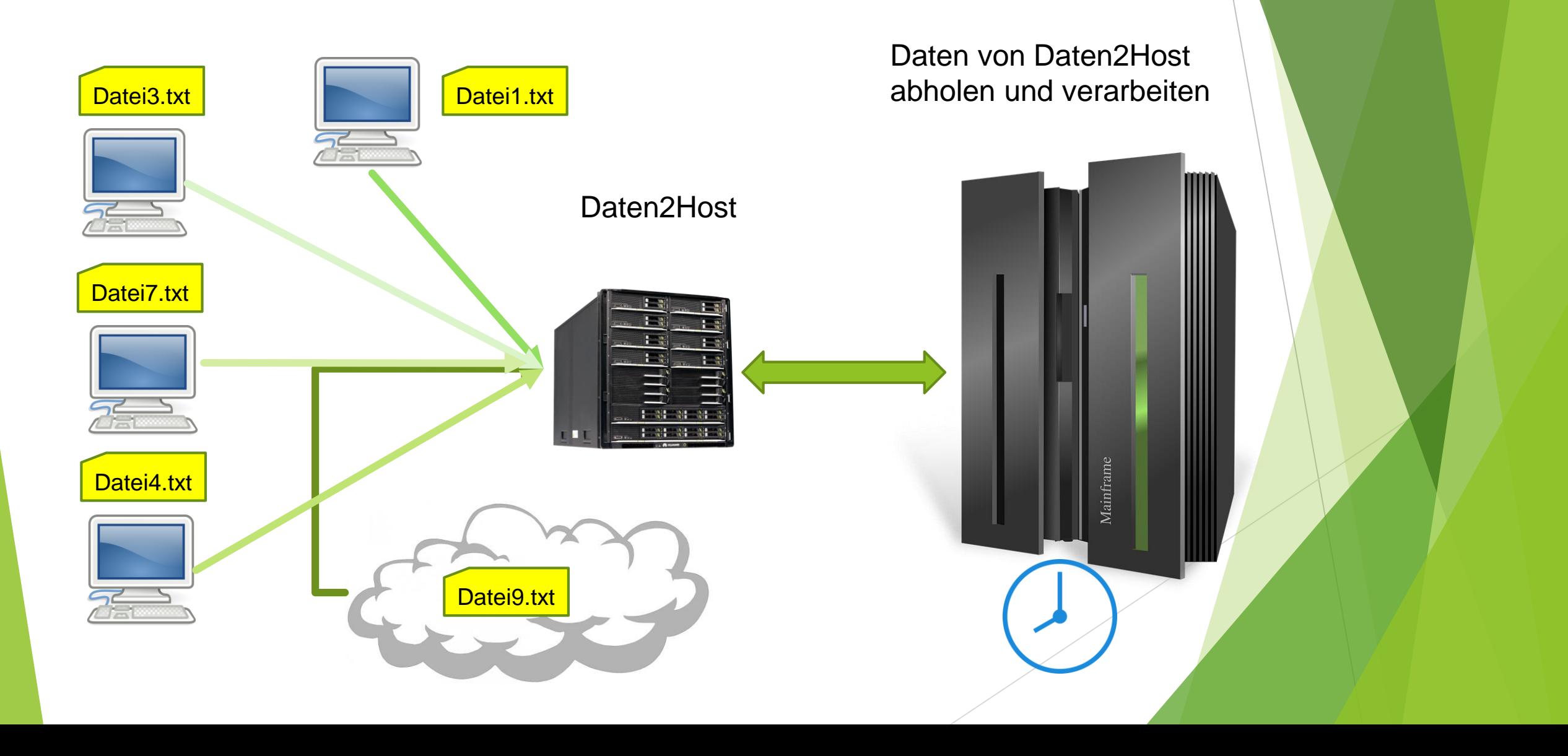

**PC Anwendungen schreiben Dateien auf einen Server** in ein Verzeichnis /**Daten2Host.**

▶ Zunächst muss dem Host eine Liste der verfügbaren Dateien übertragen werden. Etwa das Ergebnis von: **dir \ Daten2Host.**

 Die erste Zeile sollte den Dateinamen enthalten. Falls dies nicht der Fall ist kann eine kleine Bat Prozedur dies realisieren.

**Im IIS muss eine FTP Site angelegt werden mit dem** virtuellen Verzeichnis Daten2Host.

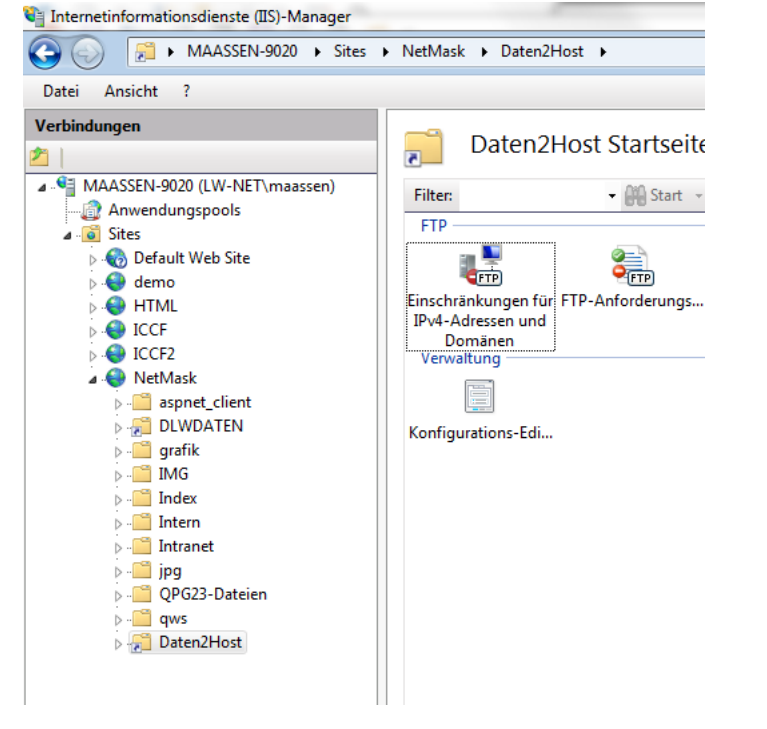

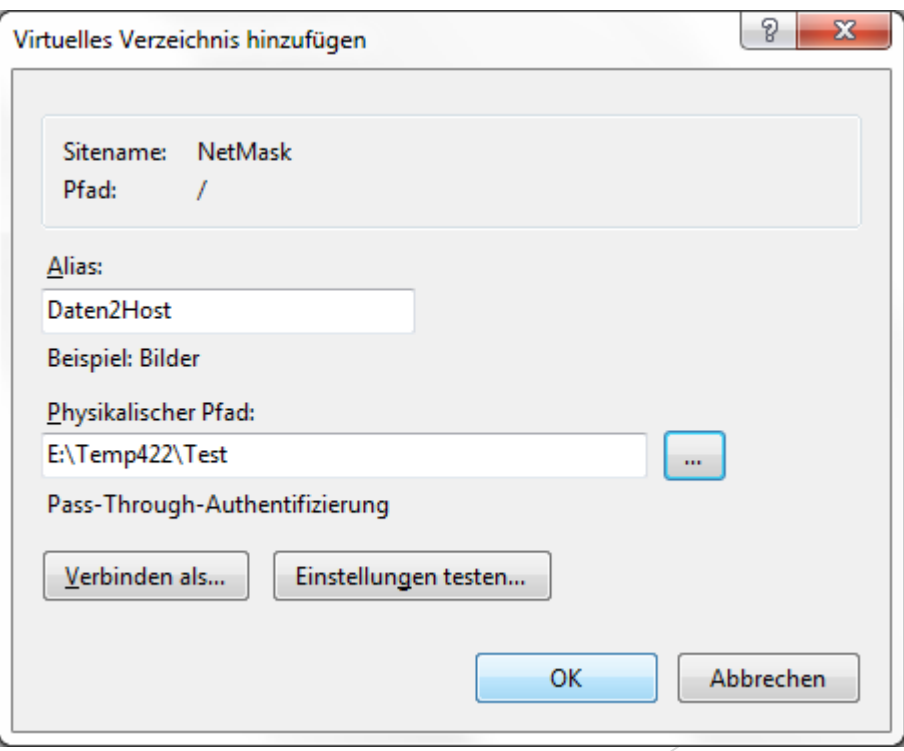

- Es wäre schön, dass die Verarbeitung vom z/VSE verwaltet wird.
- **Hierzu hat die Firma Lattwein GmbH eine Lösung, nämlich CPGSHELL**
- ▶ CPGSHELL wird im CICS ausgeführt, CPGSHBAT wird im **Batch** ausgeführt werden.

- ▶ Auf einem Server oder einem Arbeitsplatzrechner wird ein CPGSHELL Daemon ausgeführt. Das ist ein Listener Programm, welches auf Befehle wartet, die von CPGSHELL oder CPGSHBAT geschickt werden.
- Dabei können auch .bat Command Dateien ausgeführt werden.
- Die Consol Ausgabe kann komplett an das rufende Programm übergeben werden und auf SYSLST ausgegeben werden.

▶ Die Namen der Files im Verzeichnis /Daten2Host auf SYSLST ausgeben mit der Command Datei ListDir.bat:

**// JOB CPGSHBAT // DLBL IJSYSLS,'PRINT.FILE',0,SD // EXTENT SYSLST,PRD206,1,0,1440000,1000 ASSGN SYSLST,206 // EXEC CPGSHBAT,PARM='IPADDR=192.168.001.020:04799,MODUS=2' \$\$\$\$\$\$\$\$00C:\USERS\MAASSEN\LISTDIR.BAT /\* CLOSE SYSLST,PRINTER /&** 

Inhalt der ListDir.bat:

**E:**

**cd \Temp422\Test dir /B \*.txt**

**C:**

Auf SYSLST stehen die folgenden Zeilen:

```
C:\Users\maassen>E:
```

```
E:\>cd \Temp422\Test
```

```
E:\Temp422\Test>dir /B *.txt
ALLGRP.59408.txt
ALLUSR.59409.txt
CICSUSR.59408.txt
                       . . . . Und weitere .txt Dateien
PRTDUMPA.VSE422.txt
UACC.59404.txt
```
**E:\Temp422\Test>C:**

- Alle Dateien sollen in eine VSAM ESDS Datei übertragen werden.
- ▶ Die Liste der .txt Files haben wir auf eine sequentielle Datei geschrieben.
- Nun auswerten und den FTP Job erstellen.
- ▶ Dazu den Dateinamen der .txt File lesen und alle Zeilen überlesen, die keinen Dateinamen enthalten.

Der FTP Job sieht dann so aus:

**§section start \* \$\$ JOB JNM=YFTP001,DISP=D,CLASS=A \* \$\$ LST DISP=D,CLASS=V,LST=SYSLST,DEST=(\*,MAASSEN) // JOB YFTP001 EINLESEN Dateien // EXEC FTPBATCH SET IGNORERR ON SET CONSOLE NONE LOPEN LUSER HOST LPASS \*\*\*\* OPEN 192.168.001.20 USER MASTER PASS \*\*\*\*\*\* CD DATEN2HOST** 

**LQUOTE SITE RECFM V LQUOTE SITE RECLF ON LQUOTE SITE LRECL 4088 get §Filenm CPGESD**  LAPPEND **Trenner/filetrenner.txt** CPGESD **rename §Filenm - Verarbeitet/§filenm §section next LAPPEND §Filenm CPGESD**  LAPPEND **Trenner/filetrenner.txt** CPGESD **rename §Filenm - Verarbeitet/§filenm §section ENDE QUIT /\* /&**

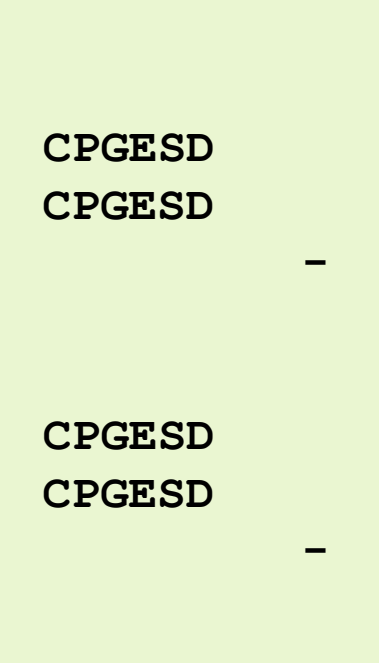

 $\Rightarrow$  Falls keine .txt File vorhanden  $\rightarrow$  diesen Job starten

```
§section nofile
```

```
* $$ JOB JNM=YFTP001,DISP=D,CLASS=A
```

```
* $$ LST DISP=D,CLASS=V,LST=SYSLST,DEST=(*,MAASSEN)
```

```
// JOB YFTP001 Keine Dateien vorhanden
```

```
// LOG
```

```
* Keine Dateien gefunden
```

```
/*
```

```
/&
```

```
* $$ EOJ
```
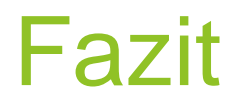

Es gibt immer eine Lösung ...

**Man muss nur die richtigen Quellen kennen** 

 Lattwein hat Erfahrung mit Systemlösungen auf Mainframe und heterogenen Systemumgebungen

▶ Für Online und Batch

#### Fazit

Wenn Google keine Antwort mehr kennt . . .

Sie selber keine Lösung finden

**Fragen Sie einfach bei Lattwein nach** 

Wir helfen Ihnen gerne.